## Quick Guide to setting up the Belkin Wireless LAN Card

## **Setting up the Belkin Wireless Notebook Network Card**

If you have not used the **Belkin Wireless Notebook Network Card** previously, follow the manufacturer's instructions to install the **Belkin PCMCIA WLAN Monitor** software onto your computer.

This setup guide is based on a setup to a Windows 2000 platform. There may be a variation to this guide if setting up on another Windows platform.

- 1. Insert the Belkin Wireless Notebook Network Card into your computer.
- 2. Launch the **Belkin PCMCIA WLAN Monitor** software. If you have installed this in the default Windows location, it is available by clicking **Start**, **Programs**, **Belkin PCMCIA WLAN Utility**, **Belkin PCMCIA WLAN Monitor**. Alternatively, click on the **Belkin PCMCIA WLAN Monitor** icon in the **System Tray**, which is located at the bottom right of the screen. The **Belkin PCMCIA WLAN Monitor** icon is the one shown to the left of the time in the **System Tray** illustration below, but on your system may be adjacent to other **System Tray** icons. Depending on your Belkin device settings, the icon may be coloured red or blue.

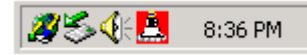

3. The **Belkin PCMCIA WLAN Monitor** window will appear. If the **Signal Strength** and **Link Quality** indicators are not registering a value of zero, and the Belkin **System Tray** icon is blue, the WLAN card is associated to a Wireless LAN network. If the **Site Survey** tab is clicked and the **SSID** shown is **Telstra**, you may immediately proceed to step 11. If the **Signal strength** and **Link Quality**  indicators do not register a value, the System Tray icon is red, and the Status shown is **Scanning…** OR the **Signal strength** and **Link Quality** indicators are non-zero and the **System Tray** icon is blue but the **SSID** shown under the **Site Survey** tab shows that the Wireless LAN device has connected to a network other than Telstra, a new profile should be created. Ensuring that you are within the **Status** tab of the Belkin PCMCIA WLAN Monitor, enter **Telstra** as the **Profile Name** and **Telstra** as the **SSID**. Ensure that the **Operating Mode** is **Infrastructure**. Click **Apply**.

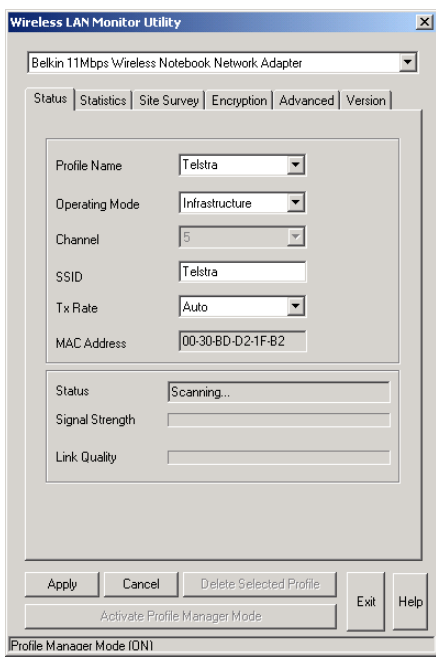

4. Under the Encryption tab, inspect the **Encryption (WEP)** setting. If this is not **Disabled**, set the drop down menu to **Disabled**, and click **Apply**.

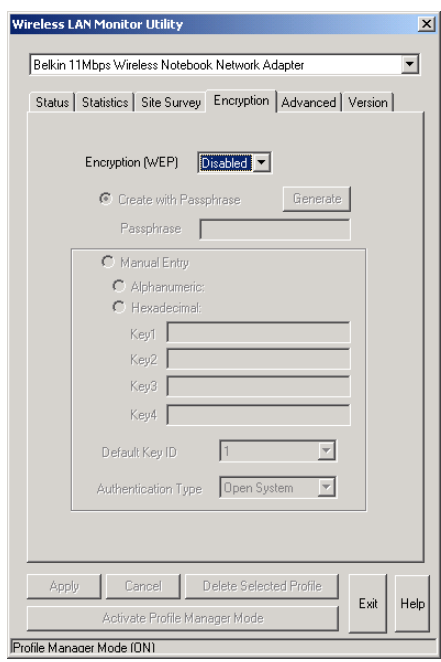

5. Return to the Status tab. If the connection to the Telstra network is successful, the **Signal Strength** and **Link Quality** indicators will register a value, and the Belkin System Tray icon will become blue. You will receive up to 100% **Signal Strength** and **Link Quality** if coverage is good.

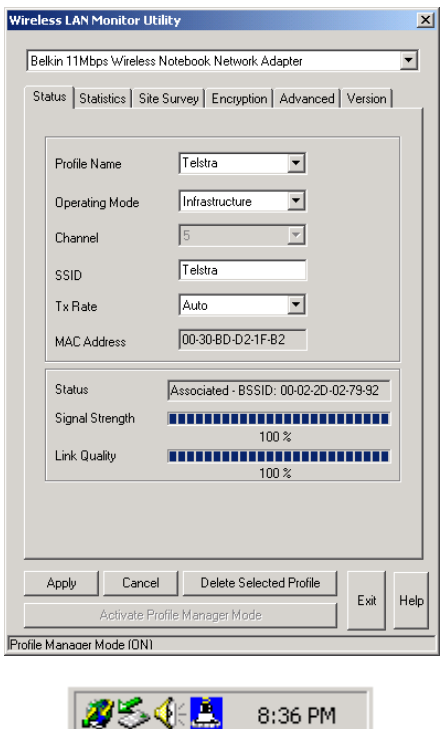

6. You are now able to use the Telstra Wireless Hotspot service. You can authenticate to the service by opening **Internet Explorer** or your favourite browser, and following the onscreen login process. If an authentication screen does not appear when you open your browser, refer to the **Browser Configuration Guide** for further instructions.